# Procedure for paying online fees through Karuvoolam website by Service **Centre**

Step:1

## website: https://www.karuvoolam.tn.gov.in/

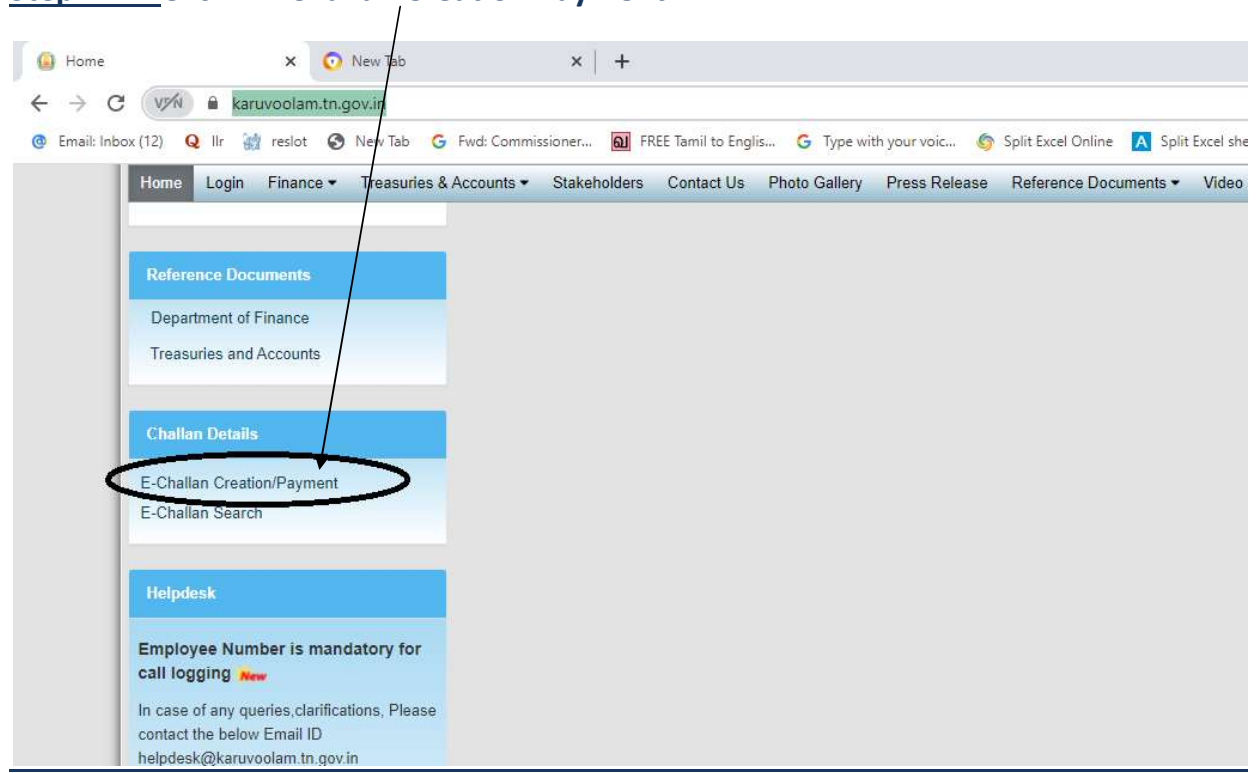

### Step:2 - Click E- Challan Creation Payment

Step:3 - Enter the details in appropriate box - (OTP will sent entered mobile number )

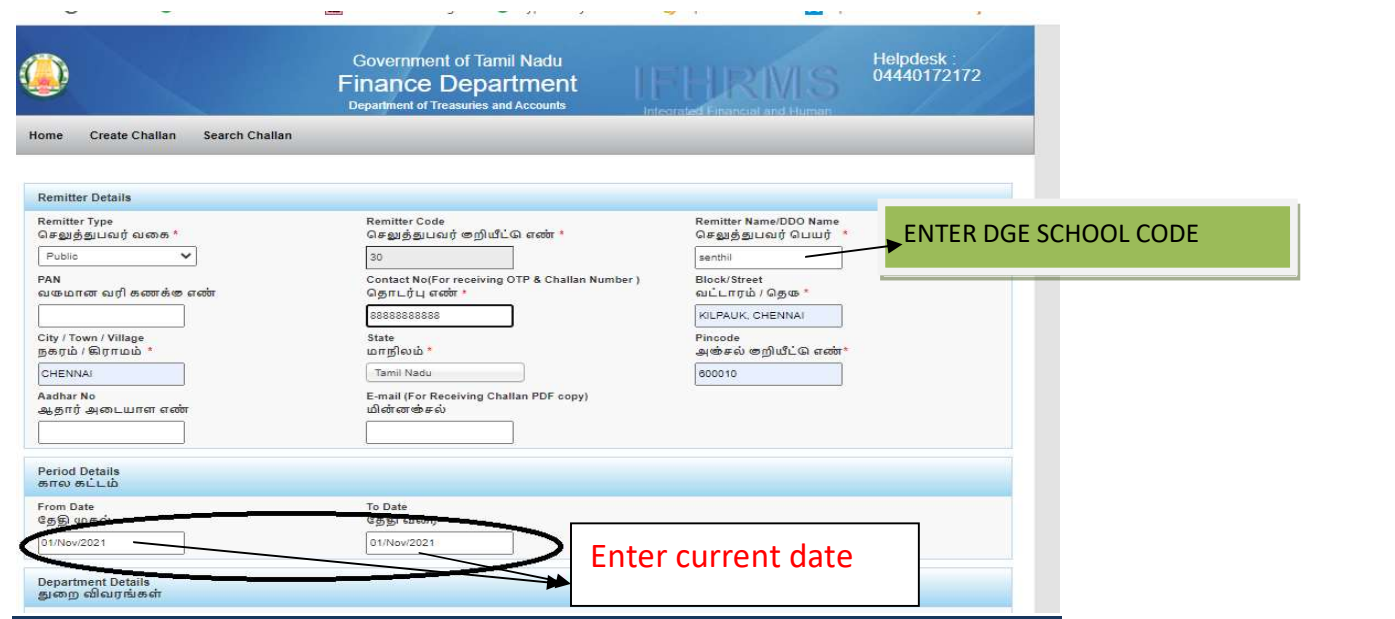

## Select following details in the Departmental Details

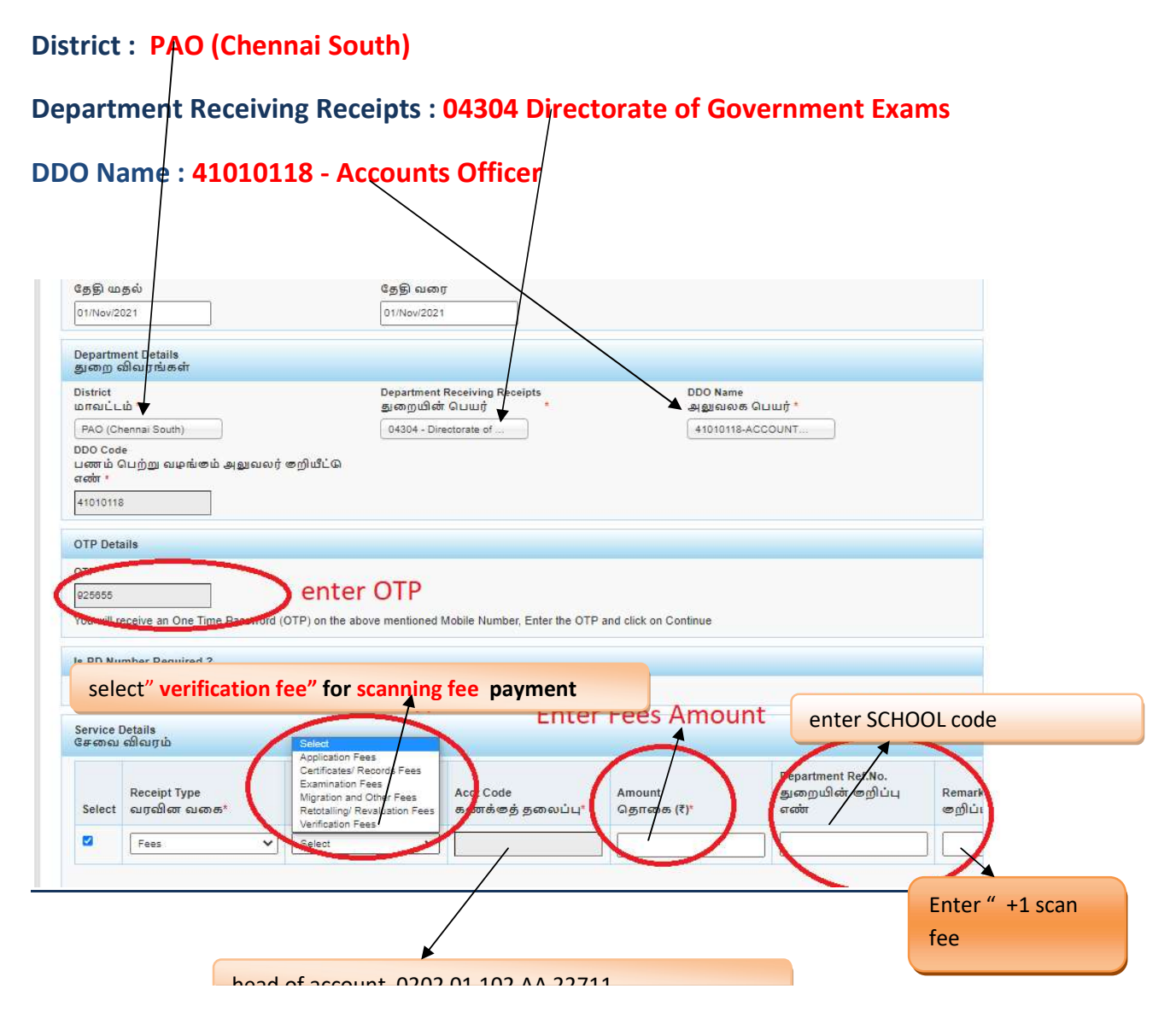

#### Select add row to pay Retotal amount

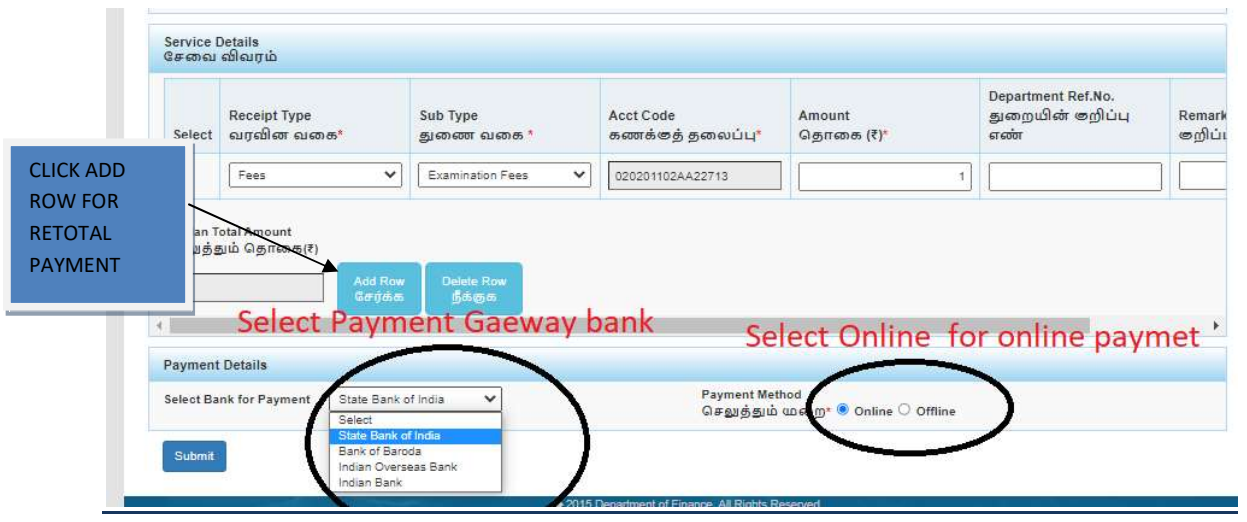

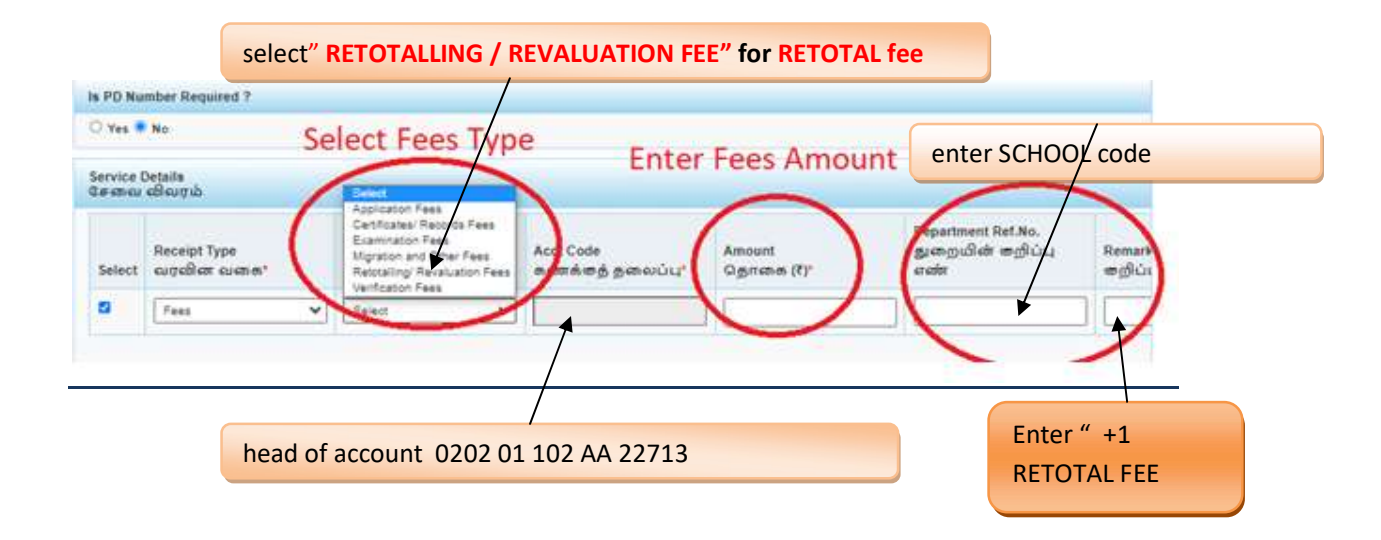

#### SELECT BELOW OPTION FOR PAYMENT

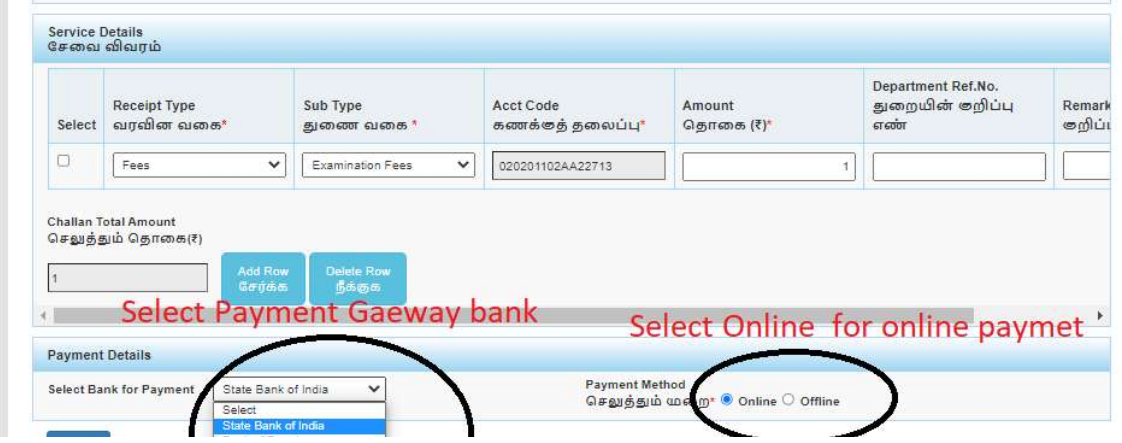

# The Screen will be appear

# Select payment type as your convenient

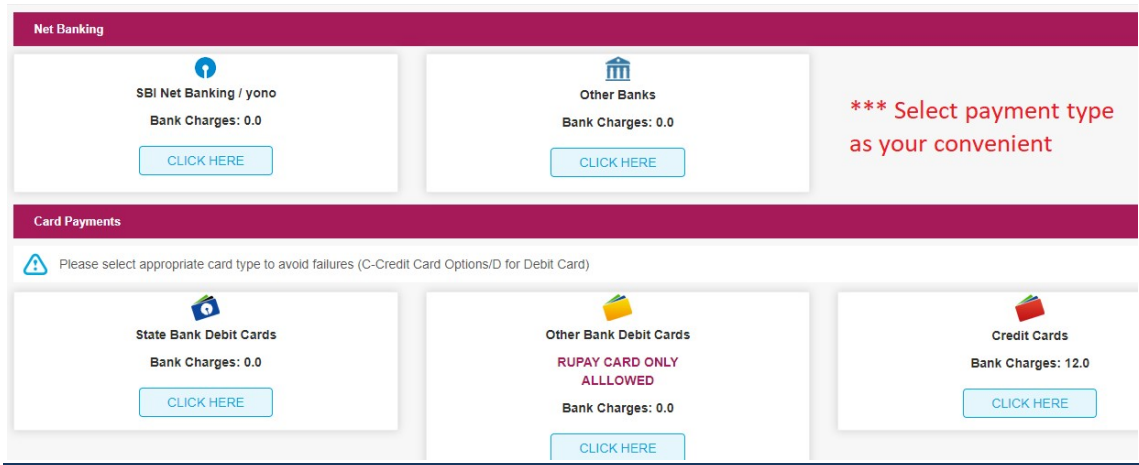

# The following Screen will be appeared for confirmation

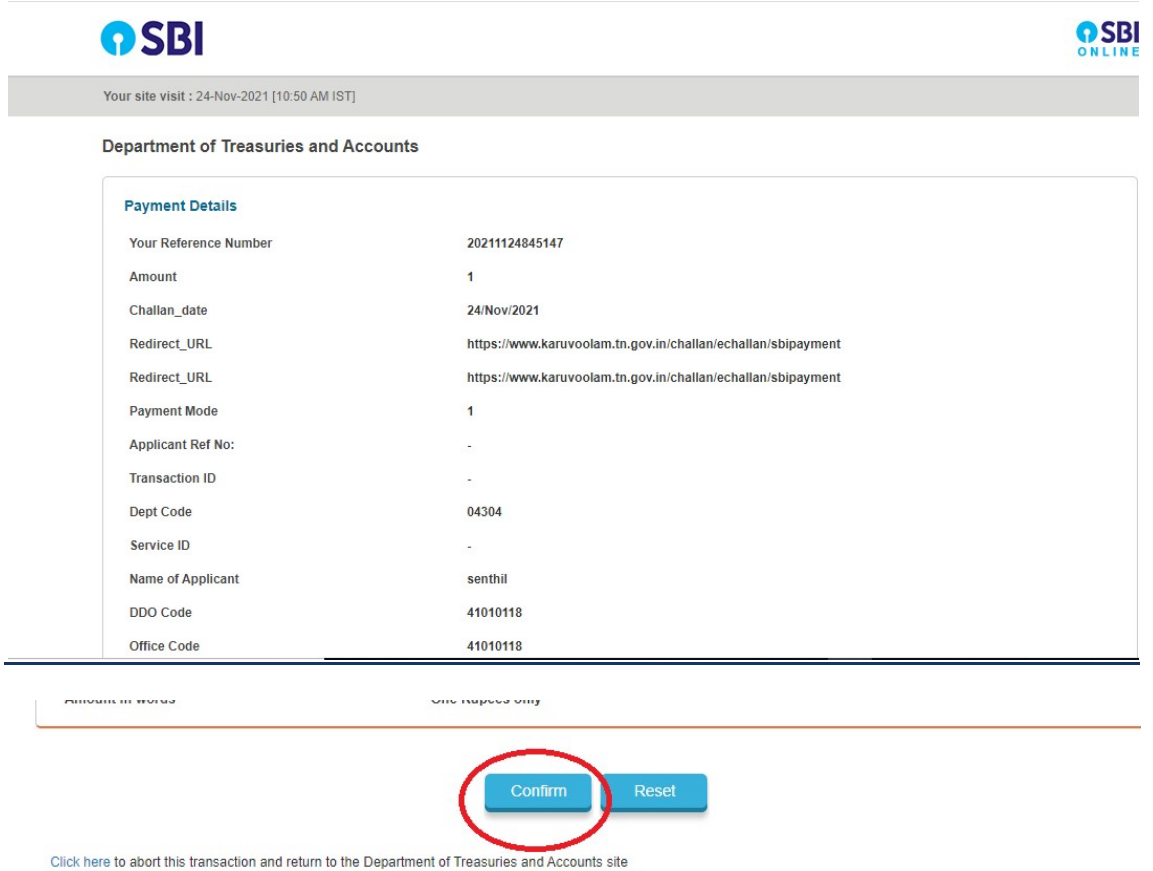

 $\label{c:cl} \hbox{\bf Click Confirmation}$  > Mandatory fields are marked with an asterisk (\*)

### After Completion of successful Payment following screen will be appeared

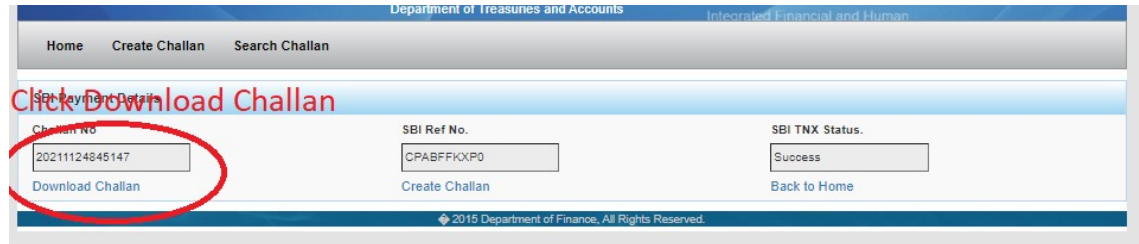

# Paid E-Challan will be downloaded

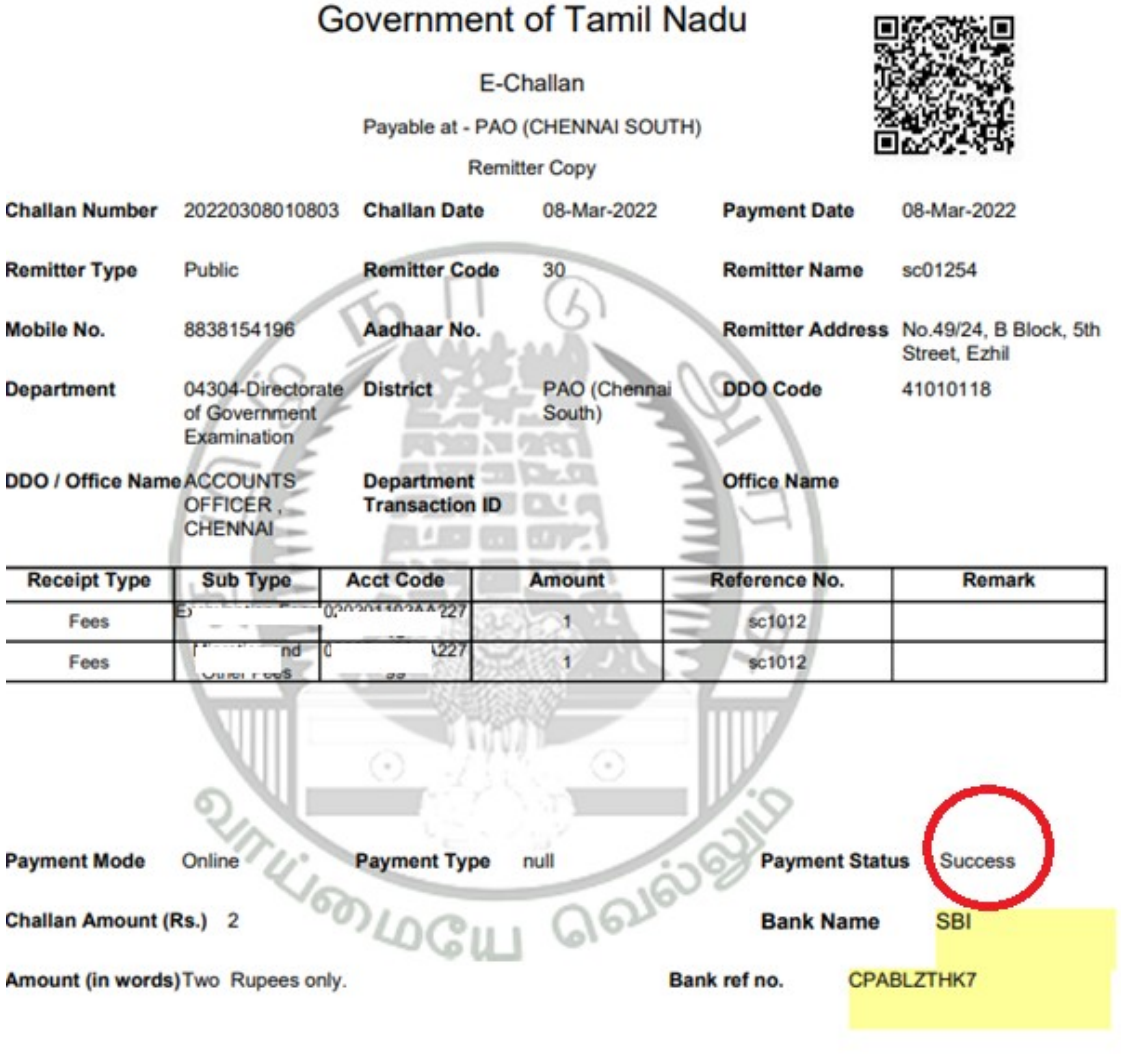

note: submit challan to District Assistant Director of Government Examination office along with supporting documents .